# 汕头职业技术学院智能考勤打卡登记管理规定(暂行)

为落实巡察整改措施,规范教职工考勤管理,加强学院"职 业教育提升发展三年行动计划"建设时期考勤纪律,结合《汕头 职业技术学院教职工考勤管理暂行办法(修订)》有关规定,特 制订本管理规定(暂行)。

#### **一、作息时间**

院本部上午 8:00-12:00(本学期暂时为 8:10-12:00)、下 午  $2:30-5:30:$ 

各校区上午 8:00-12:00、下午 2:30-5:30。

#### **二、考勤登记规则 二、考勤登记规则二、考勤登记规则二、考勤登记规则**

(一)在行政岗位工作的人员、教辅人员、工勤人员、辅导 员等实行坐班制的教职工每个工作日打卡登记 2 次,即上午上班 打卡签到、下午下班打卡签退。

下午下班打卡签退时间为 17:20 至 17:40。

院本部及各校区上午上班打卡签到时间为 7:00 至 8:10 前、<br>下班打卡签退时间为 17:20 至 17:40。<br>(二)实行轮班制的教职工按照排班计划,于当班时段的起<br>间、结束时间各打卡登记 1 次。上班签到时间为起始时间的 (二)实行轮班制的教职工按照排班计划,于当班时段的起 始时间、结束时间各打卡登记 1 次。上班签到时间为起始时间的 前 30 分钟至后 10 分钟内,下班签退时间为结束时间后的 30 分 钟内。

(三)考勤登记须由本人亲自操作,严禁托他人打卡登记等 虚假登记行为,如有违者,一经查实,则按旷工处理,并将追究 当事双方的责任。

### **三、异常考勤处理办法 三、异常考勤处理办法三、异常考勤处理办法三、异常考勤处理办法**

(一)在规定登记时段内出现多次打卡登记的,上班登记以 最早打卡签到记录为准,下班登记以最晚打卡签退记录为准。

1 个工作日内在多个校区有工作任务的,可按实际情况在多 个校区打卡登记上下班。

(二)因市内公务外出、临时业务等原因无法按时进行打卡 签到、签退的,或因工作需要到别的校区办理业务的,须提前(或 于当天)登录企业微信客户端,在"组织人事"企业号"审批" 功能中填写《异常考勤登记单》办理审批手续,经部门主要负责 人审批确认(部门主要负责人由分管院领导审批)。

(三)因停电或机器故障等特殊情况未能正常登记时,应主 动、及时向部门考勤管理员反映情况,并由部门考勤管理员采取 纸质签名的形式进行考勤登记,经部门主要负责人签名确认。

(四)因公差、事假、婚假、生育假、病假、丧假,而未考 勤登记的,须按《汕头职业技术学院教职工考勤管理暂行办法(修 订)》规定办理请假手续,并提供相应表单以备查。

#### **四、其他**

(一)考勤机已设定管理员,其他人员不应随意操作,不应 擅自摆弄机器,不得破坏机器的各个部件。

(二)本规定自 2019 年 6 月 24 日起执行,原《汕头职业技 术学院教职工考勤管理暂行办法(修订)》中如有与本规定不一 致的以本规定为准。未尽事宜由人事处负责解释。

附件:1.《异常考勤登记单》

- 2. 考勤机使用注意事项
- 3. 企业微信客户端处理异常考勤登记操作说明

附件 1

# 异常考勤登记单

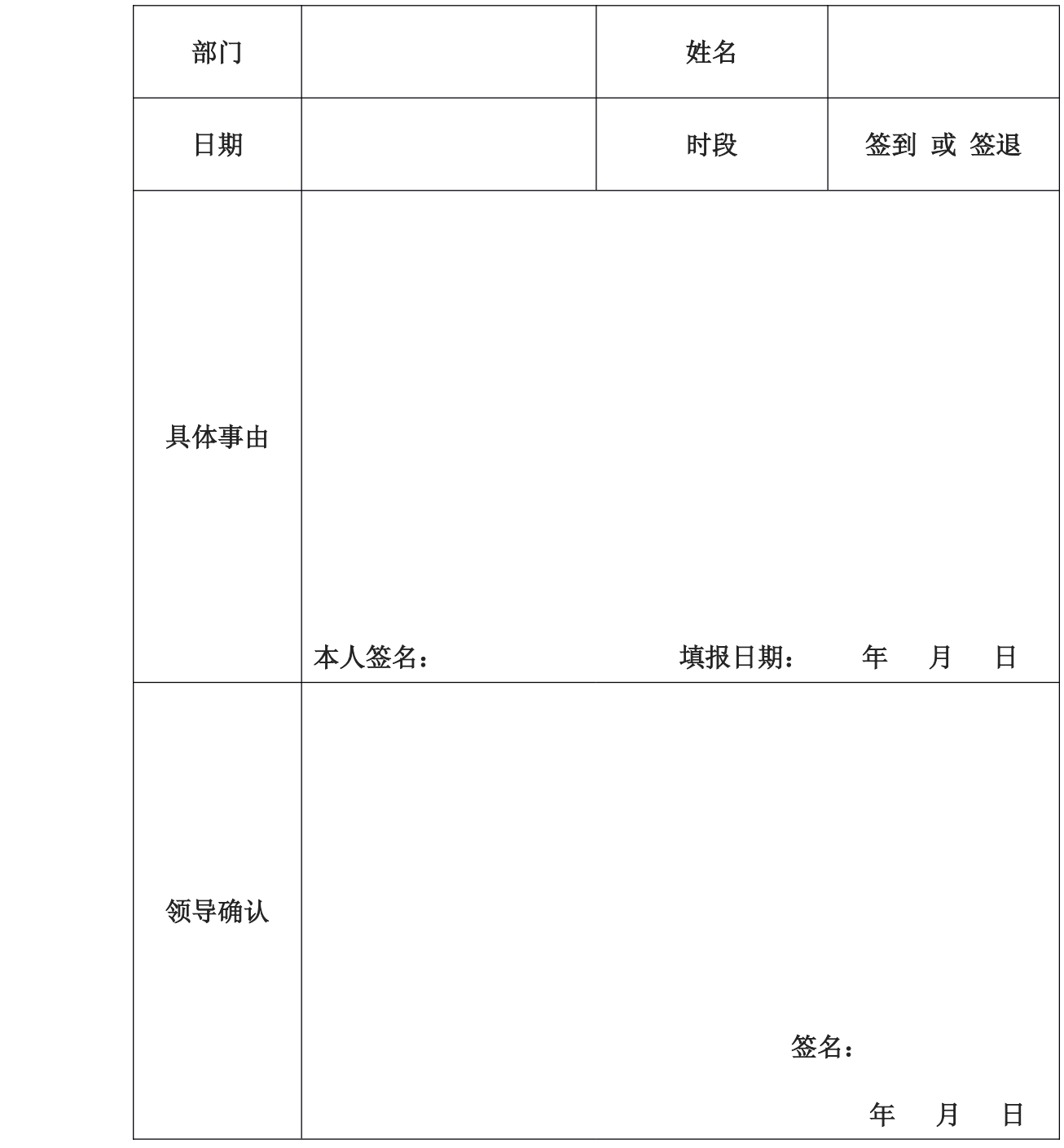

附件 2

# 考勤机使用注意事项

一、签到及签退时,手指平压于指纹考勤机的指纹采集窗口 上,指纹的纹心尽量对正窗口中心,手指不要倾斜或放在指纹采 集窗口太偏的位置。保持手指水平放在指纹采集头上,并且覆盖 尽可能大的面积。不要垂直点击指纹在指纹采集头上;不要快速 地敲击手指;也不要滑动手指。

当出现语音提示"谢谢"或屏幕显示"验证成功"字样时, 即考勤登记成功。

二、若手指皮肤干燥无法有效打卡时,可用力摩擦手指与手 掌,或可采用哈气等办法,适当湿润手指。

附件 3:

企业微信客户端处理 异常考勤登记 操作说明

**步骤一:申请加入 步骤一:申请加入步骤一:申请加入"汕职院组织人事 汕职院组织人事 汕职院组织人事"企业号(如果您已加 入学院组织人事企业平台,请跳过此步骤) 入学院组织人事企业平台,请跳过此步骤)**

1. 使用手机微信扫描"汕职院组织人事"企业号二维码。

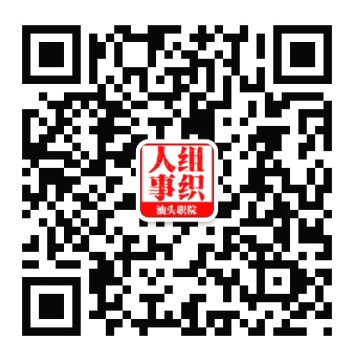

2.按提示填写本人 4 位工号,并点击屏幕下方申请加入(此 步骤建议将微信显示字体大小调整"标准")。

3.等待管理员审核通过。

**步骤二:下载并安装企业微信客户端 步骤二:下载并安装企业微信客户端 步骤二:下载并安装企业微信客户端(如果您已安装该 (如果您已安装该 (如果您已安装该(如果您已安装该app, 请跳过此步骤) 请跳过此步骤) 请跳过此步骤)**

手机版企业微信客户端可在应用商店搜索"企业微信",下 载并安装,或扫描下列官方二维码下载安卓版、IOS 版。Windows 版本、Mac 版本请自行到企业微信官网下载。

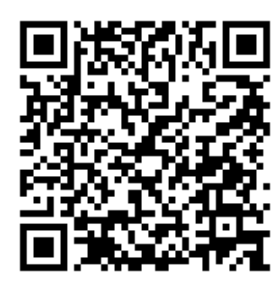

(安卓版) (IOS 版)

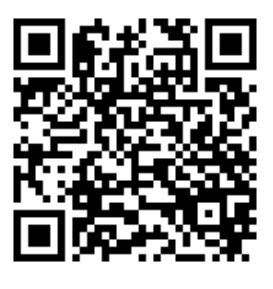

## **步骤三 之 提交"异常考勤审批单 异常考勤审批单异常考勤审批单异常考勤审批单"**

1.打开企业微信客户端,选择"汕职院组织人事"企业号并 登录。

2.点击"工作台",进入"审批 — 新申请"功能。

3.点击"异常考勤登记",进入页面后,按表格要求或提示 填写登记单。

4.按规则制度要求选择审批人。系统已预制了部门主要负责 人为审批人。如果需重新选择审批人,请点击审批人头像右上角 的"**×**"号,删除该审批人,再点击"**+**"、点击"企业通讯录"、 进入通讯录查找并选择审批人。

若需抄送相关人员,可按上述选择审批人的步骤,查找并选 择抄送人。

5.点击"提交"按钮,等待审批人审批。

6.企业微信客户端将以消息的形式将审批结果通知申请人。

## **步骤三 之 审批"异常考勤审批单 异常考勤审批单 异常考勤审批单异常考勤审批单"**

1. 企业微信客户端将以消息的形式通知审批人进行审批,或 审批人打开企业微信客户端,选择"汕职院组织人事"企 业号并登录。

2. 点击"工作台",进入"审批 — 我审批的—待处理"功 能。

3. 审批人根据实际情况点击"审批通过"或"审批不通过"

其他:点击"工作台",进入"审批 — 已提交"功能可杳 看自己的提交历史。点击"工作台",进 入"审批 — 我审批的 — 已处理"功能可查看自己的审批历史。